## FISLink-PFT Compose Delivery option for FIS Employees

The process below is how an FIS Employee should request additional access to FISLink-pft. Specifically, this will give the employee the "Compose Delivery" option so that files can be sent.

- 1. Login to the Global Support Center:<https://support.fis.app/>
- 2. After you have logged into Global Support Center, use this link to go to the specific request page:<https://support.fis.app/guide/access-application-website>
- 3. Scroll down and click Scenario 5 to expand it. Once expanded, click Create ticket

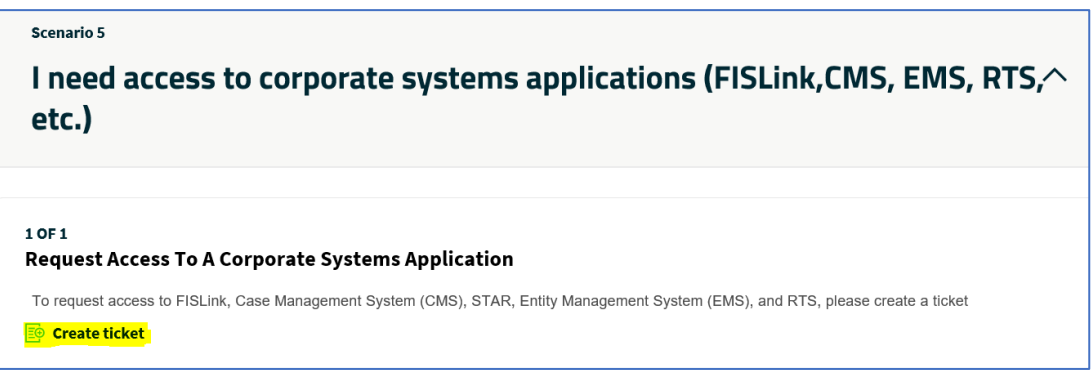

- 4. Under "Have you been able to access the application or website before?" click **No**
- 5. Under "Select the application or website you need to access" select Corporate Apps

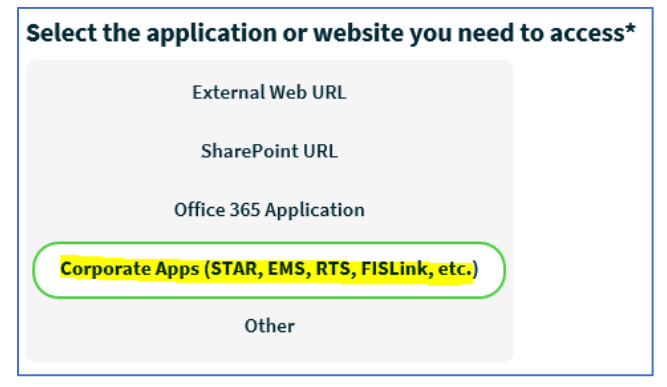

- 6. In the "Select the specific application" dropdown, select **FISLink**
- 7. In the "What environment do you need access to?" dropdown, select **FISLink-pft**
- 8. Check the box acknowledging the chargeback cost for FISLink-pft
- 9. In the "Access Type" dropdown, select Add Items 5-9 are shown below:

## **FISLink-PFT – Compose Delivery option for FIS Employees**

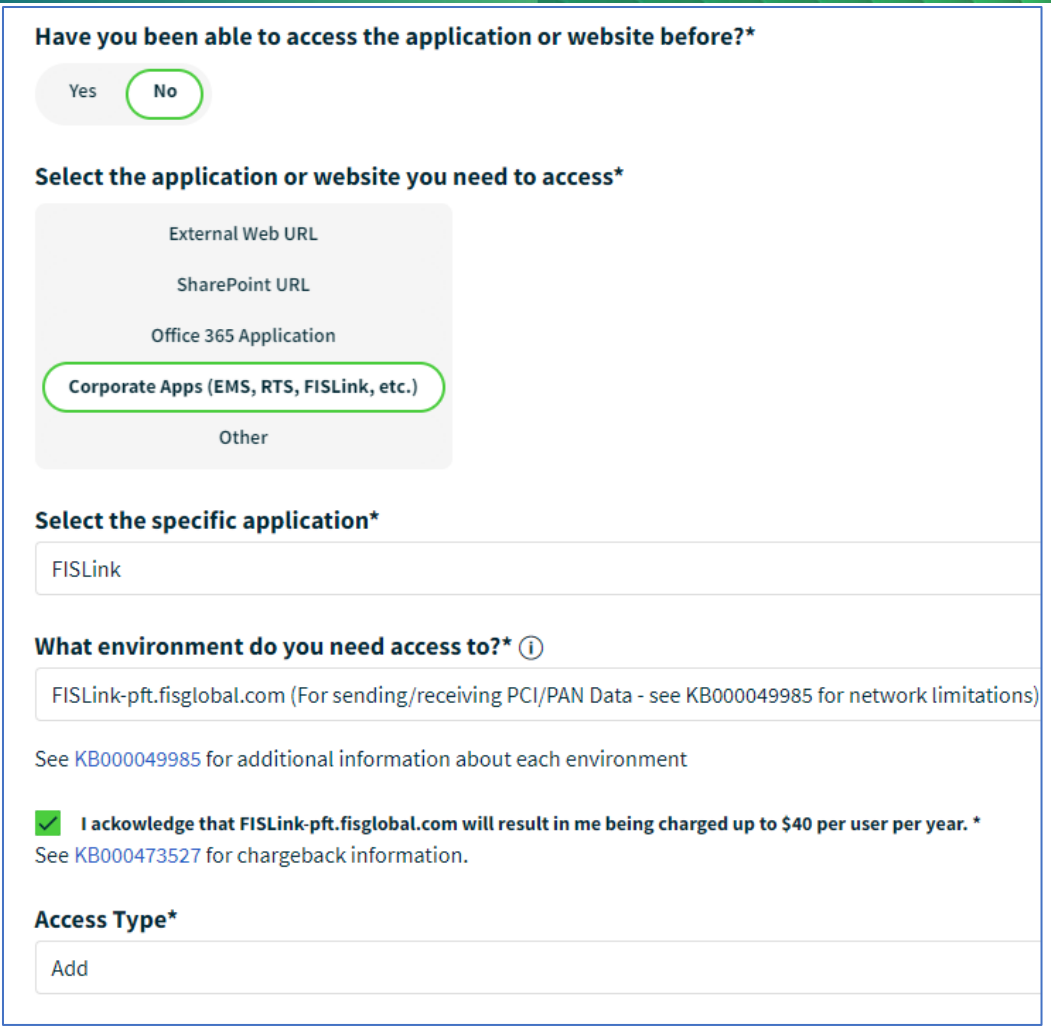

- 10. Enter the reason that you need FISLink-pft in the "Business Justification" section
- 11. Click Submit Ticket. The ticket will be routed to your manager for approval. After the request is approved you will automatically be granted access.